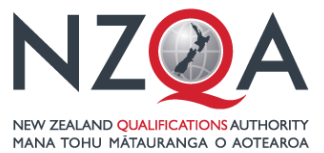

**QUALIFY** FOR THE FUTURE WORLD<br>KIA NOHO TAKATŪ KI TŌ ĀMUA AO!

# Guide to the NZQA External Moderation Application for Schools & TEOs

# Contents

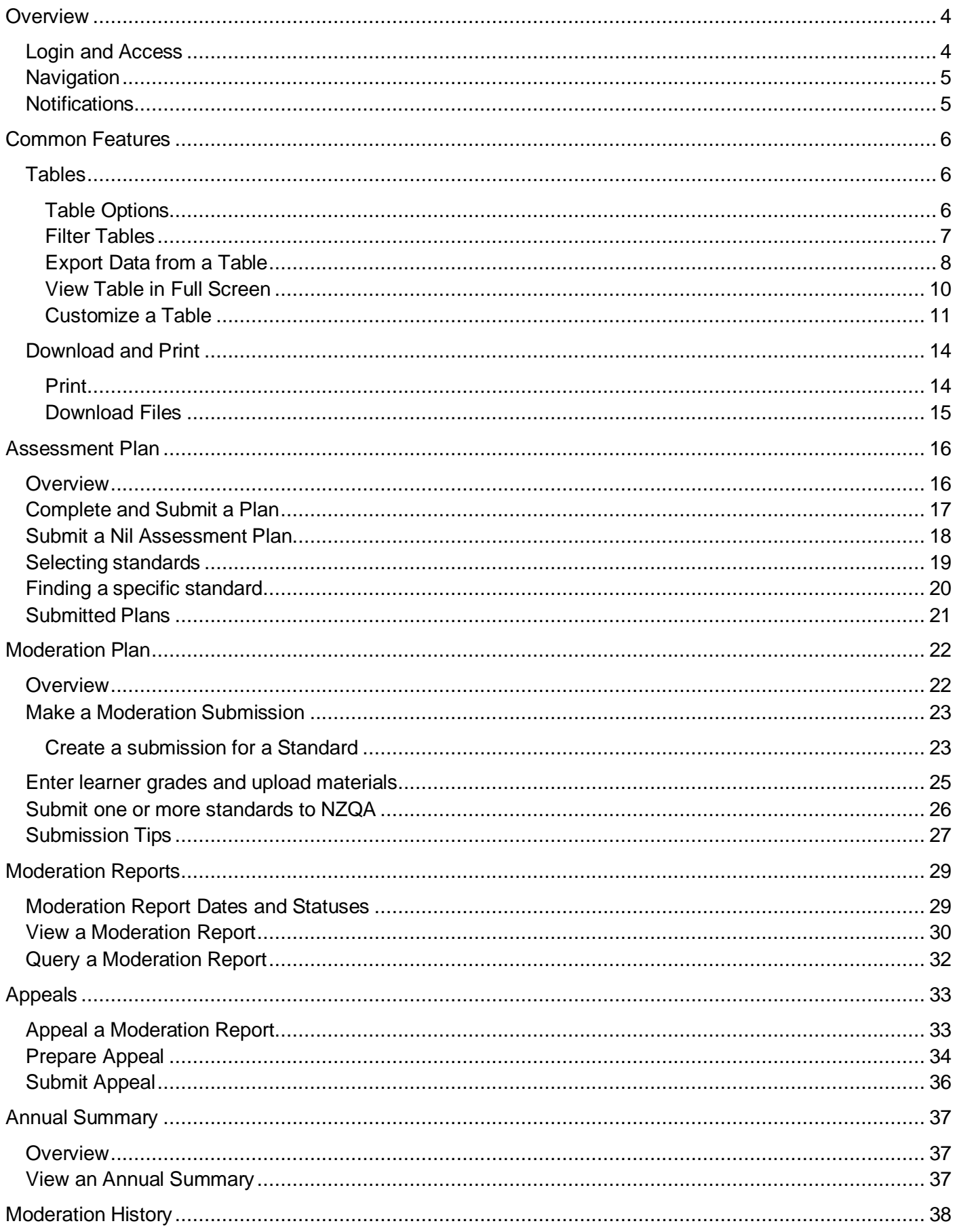

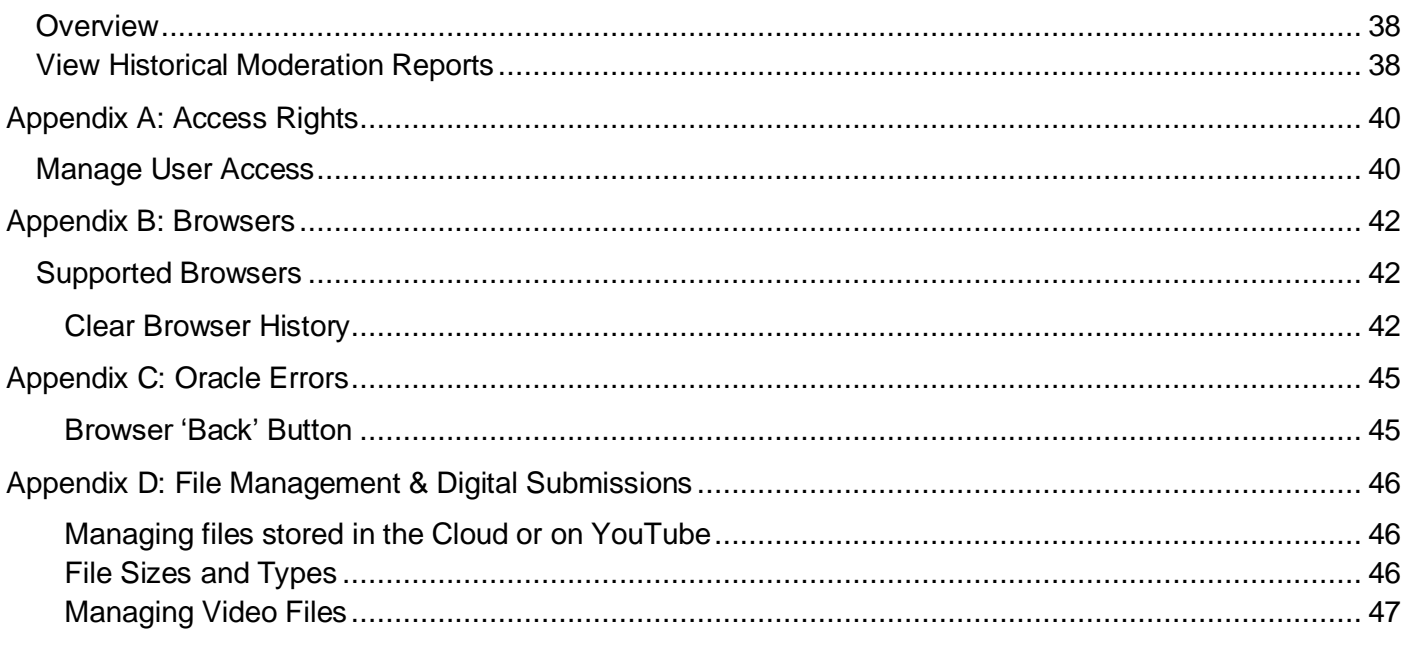

# <span id="page-3-0"></span>**Overview**

#### <span id="page-3-1"></span>Login and Access

Access to functions within the application is restricted based on roles. Which roles you have is determined by your Education Sector Login (a.k.a. ESAA) set-up, according to the roles your organisation has granted you.

For a full list of roles and access rights see: [Appendix A: Access Rights](#page-39-0)

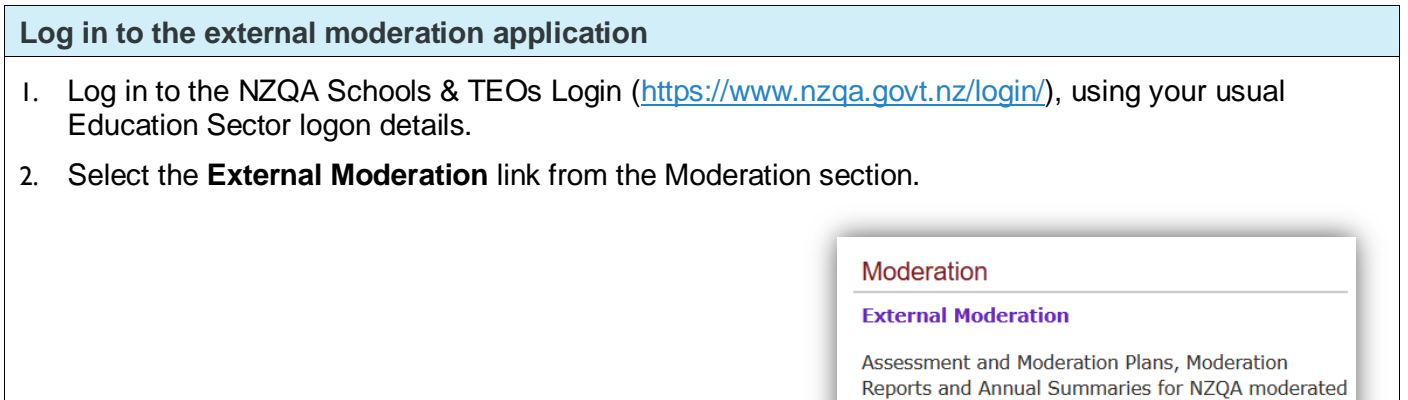

standards.

3. The landing page of the application displays. You can now navigate to the appropriate part of the application.

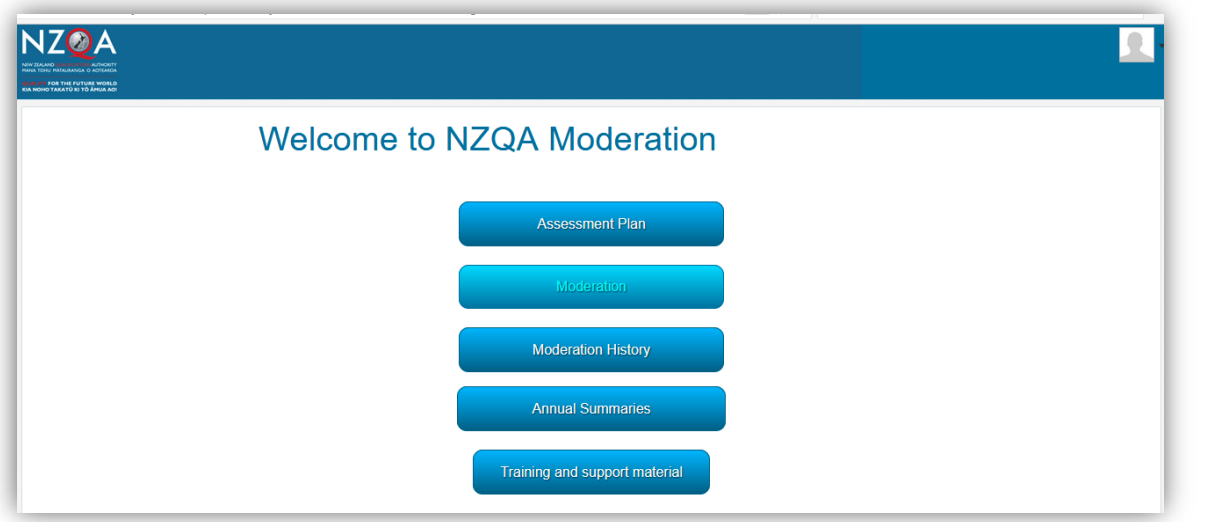

- NZQA Logo click on the logo or the Home symbol to return to the landing page from anywhere in the application.
- Menu Buttons provide access to different parts of the application. The buttons available are dependent on your access.
- 

• User Profile – click here to logout.

#### <span id="page-4-0"></span>Navigation

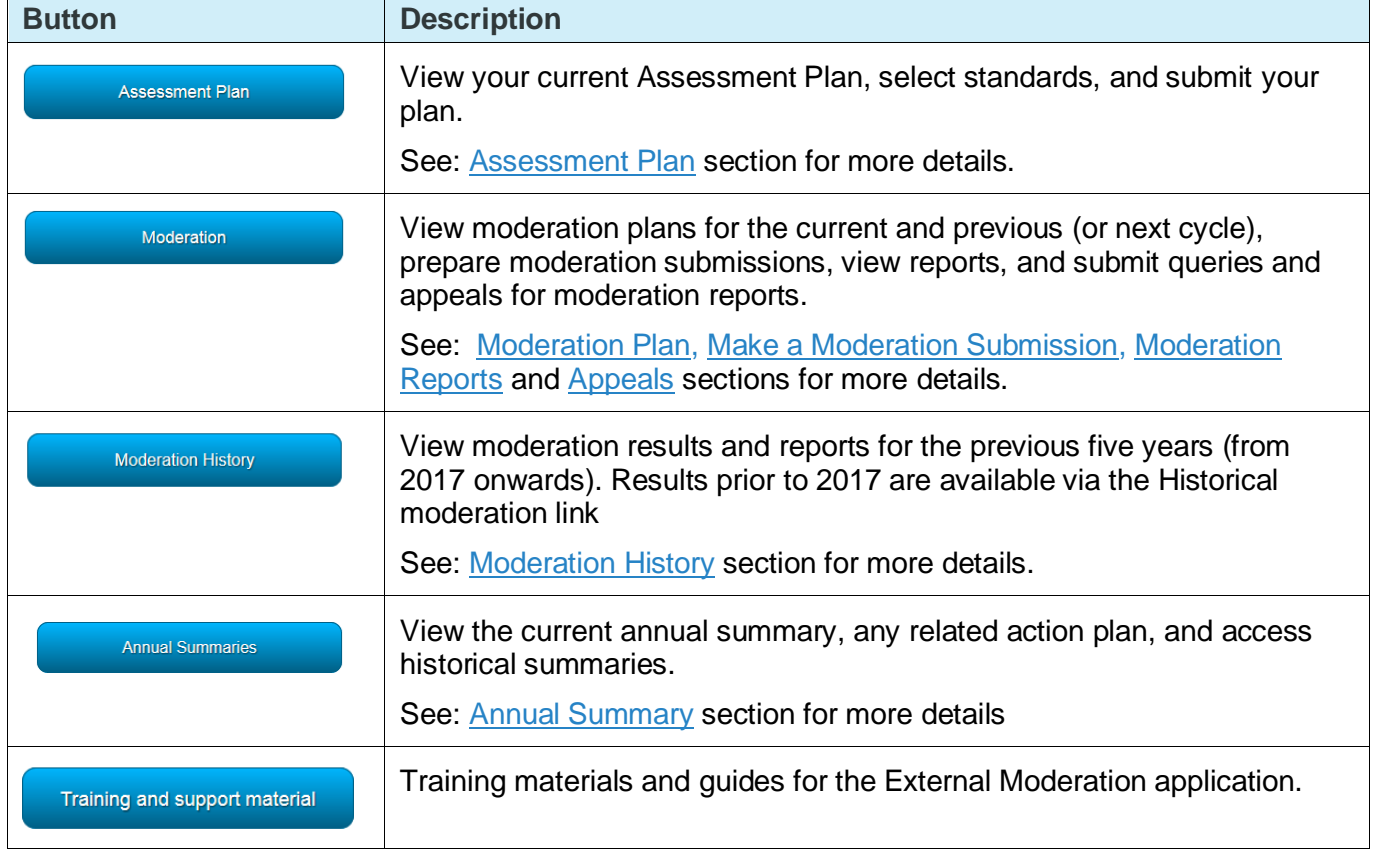

The following functions are accessible from the landing page:

### <span id="page-4-1"></span>Notifications

The application will notify you of outcomes or of tasks you need to complete. For example, you will receive an email when your assessment plan is ready to access, or a reminder to submit materials for moderation.

Only the person recorded with NZQA as the moderation contact will receive notifications from the External Moderation Application, i.e.:

- Schools: Principal's Nominee
- TEOs: Moderation Liaison

Notifications will be sent to the email address held by NZQA for the moderation contact. If you want us to send the notifications to a different email address, you'll need to update your **preferred email address** in NZQA's School &TEO Login.

This information may take up to 48 hours to update the application.

**Note:** The person preparing a submission can enter their email address to receive a notification when the moderation report is available - see no.8 p.24

# <span id="page-5-0"></span>Common Features

#### <span id="page-5-1"></span>**Tables**

Wherever information is presented in a tabular form in the application there is a common set of features. These features are available on the following pages:

- Assessment Plan
- Moderation Plan
- Moderation History

### <span id="page-5-2"></span>TABLE OPTIONS

The options available on the table views are:

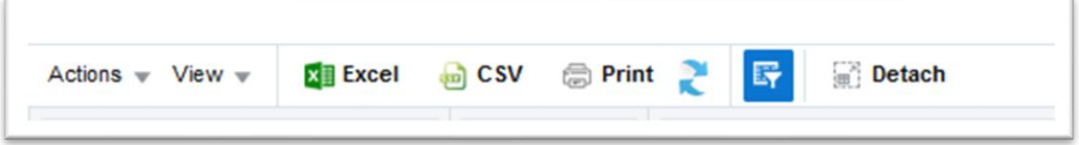

Some options may not be available on some tables.

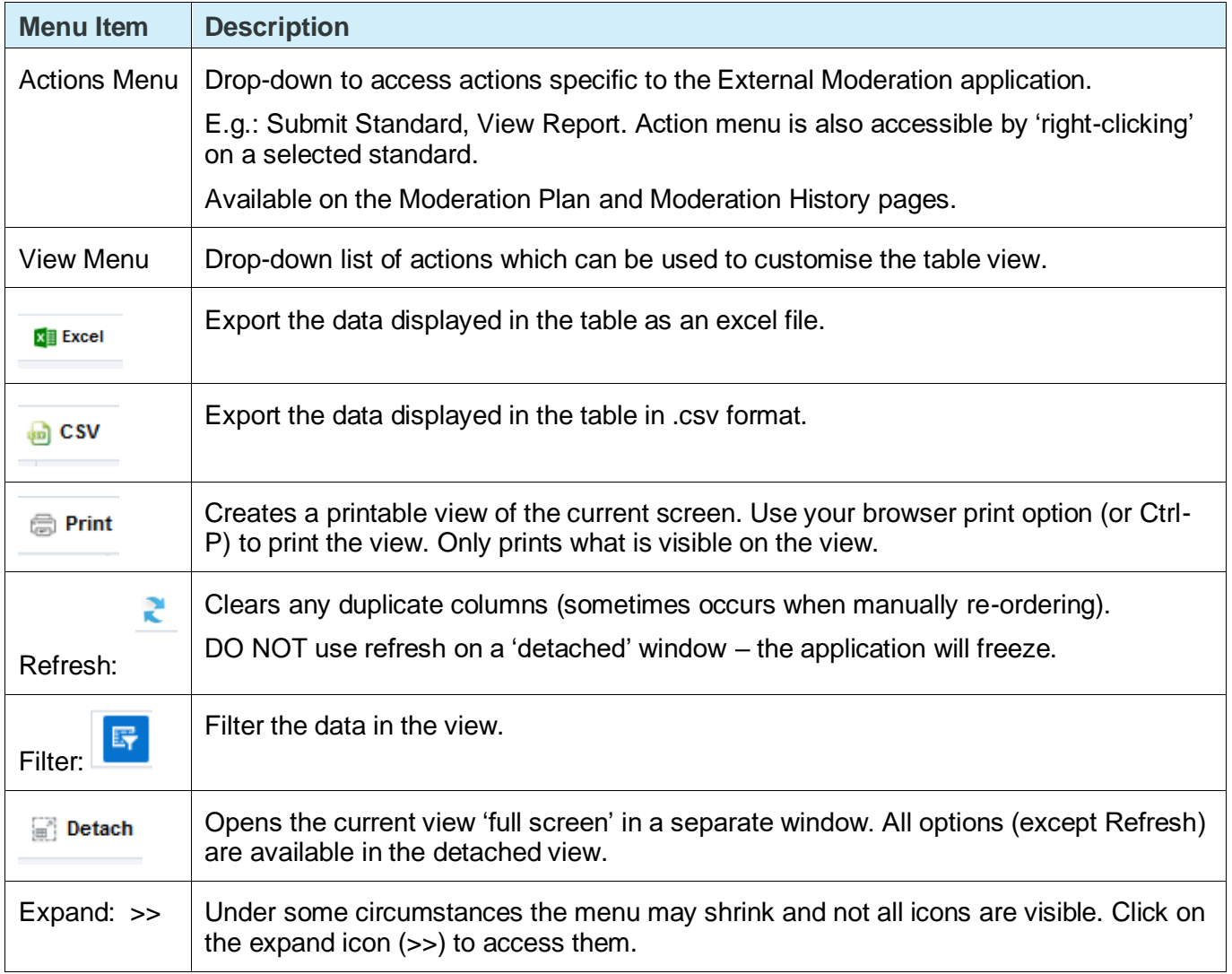

#### <span id="page-6-0"></span>FILTER TABLES

Use the Filter option to quickly find an item of interest e.g. a standard.

#### **Apply a Filter**

- 1. Enter the filter criteria in the field above the column you want to filter on.
- 2. Press **Enter**, (on your keyboard) to apply the filter.
- 3. Example: filter Assessment Plan by Standard Title:

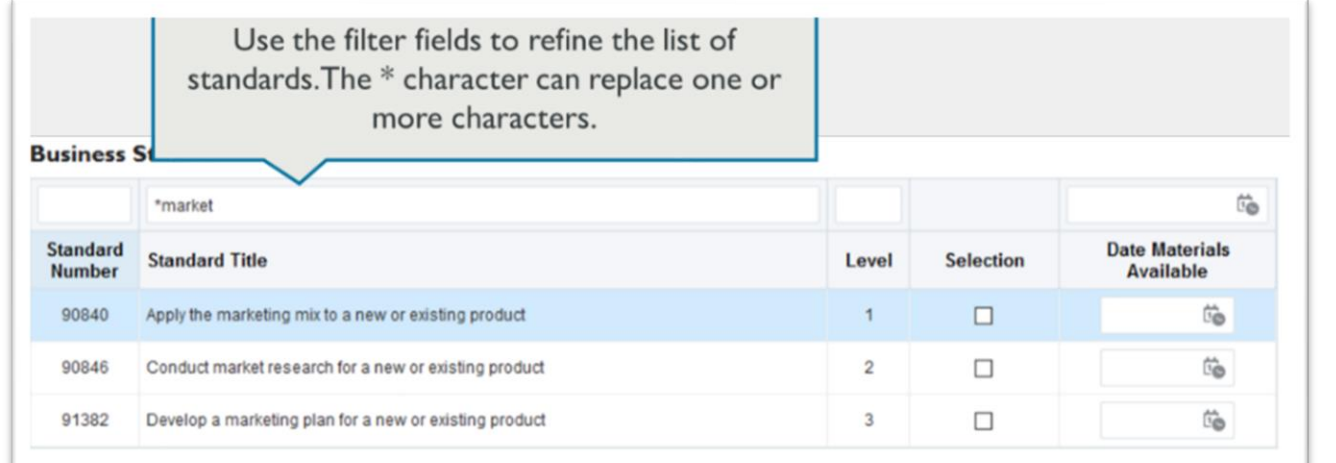

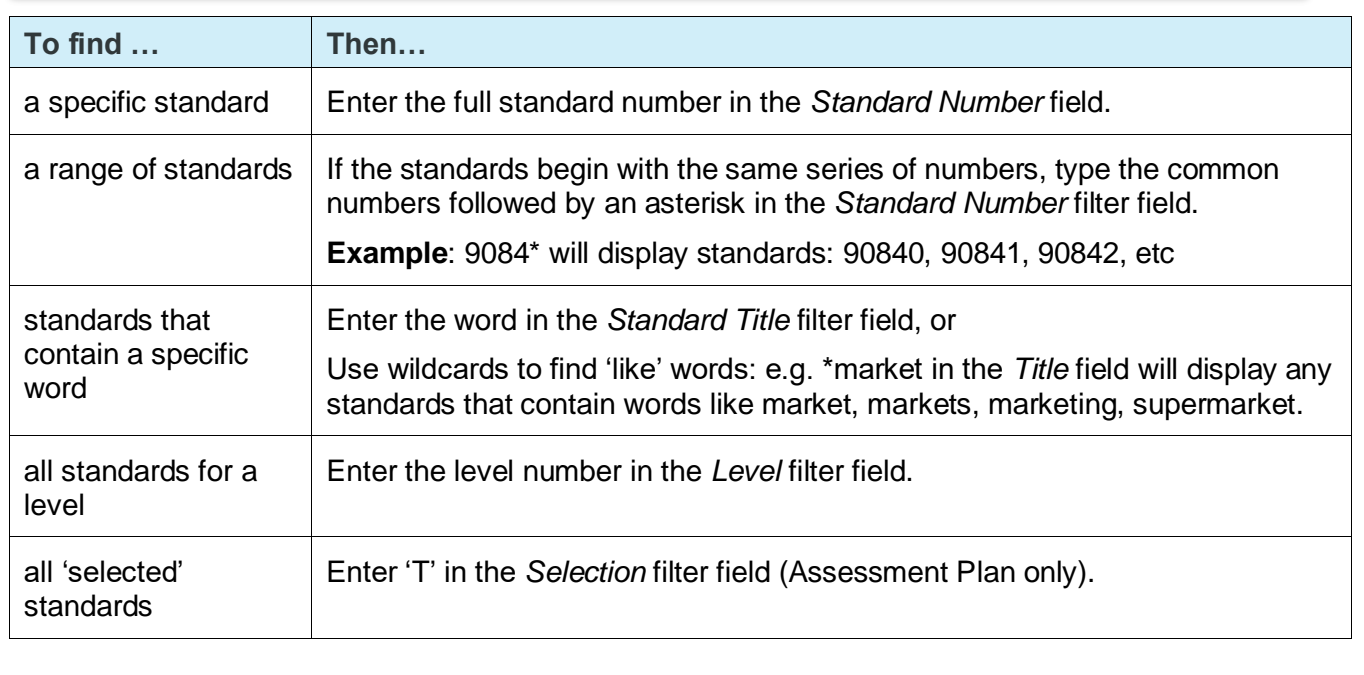

#### **Remove a Filter**

A filter, will apply until you change or remove it, even if you open another system.

To remove the filter – just delete the text entered in the filter field(s) and press **Enter** key.

#### <span id="page-7-0"></span>EXPORT DATA FROM A TABLE

You can export any data that is displayed in a table in the application.

The export is dependent on what view you are in, i.e.:

- Assessment Plan:
	- o Summary table the list of systems, and number of standards selected.
	- o By 'Select Standards' all standards on the plan.
	- $\circ$  By System all standards for that system.
- Moderation Plan all standards on the plan.
- Moderation History historical outcomes for completed reports (2017 onwards).

If you have customised your view, then the exported data will reflect that customisation. Data can be exported in Excel (.xls) or CSV formats.

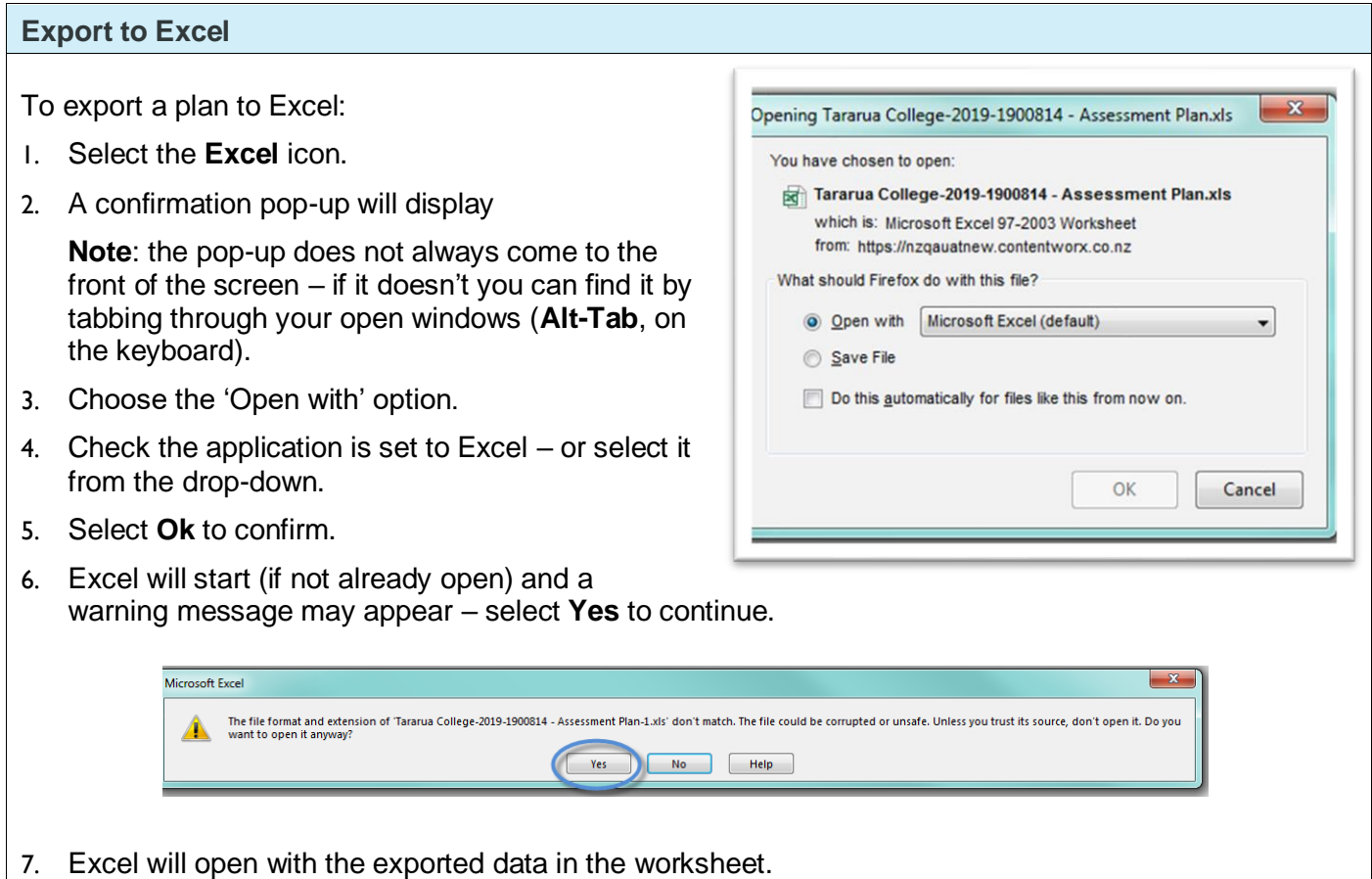

#### **Export to CSV**

Use this format if your spreadsheet application is not Excel.

To export the plan in CSV format.

- 1. Select the **CSV** icon.
- 2. A confirmation pop-up will display:
- 3. Choose the 'Save File' option and select **OK** to confirm.
- 4. Open the file from your saved downloads (the location is dependent on the browser you use).

![](_page_8_Picture_8.jpeg)

![](_page_8_Picture_79.jpeg)

### <span id="page-9-0"></span>VIEW TABLE IN FULL SCREEN

![](_page_9_Picture_58.jpeg)

#### **Notes**

- All the table options are available in the detached view.
- DO NOT 'refresh' a detached table it will cause the screen to freeze.

#### <span id="page-10-0"></span>CUSTOMIZE A TABLE

You can customise your view of the Assessment or Moderation plan, or Moderation History view including:

- which columns to display
- the order of the columns
- the sort order.

Any changes you make will be saved when you exit the application. The changes are specific to your view and do not affect any other users.

#### **Example: Moderation Plan View**

You may find it helpful to tailor the moderation plan view according to where you are in the moderation cycle:

![](_page_10_Picture_110.jpeg)

#### **Choose which columns to display**

To choose which columns to display:

- 1. Select **View > Columns** from the menu.
- 2. Tick or un-tick column names, as required.
- 3. Only ticked columns will display.

**Note**: the columns available will depend on the view. This example is for the Moderation Plan.

![](_page_10_Picture_111.jpeg)

![](_page_11_Figure_1.jpeg)

- 3. Use the arrow keys to change the order of the selected column.
- 4. Repeat for any other columns.
- 5. Select **OK** to save the new order.

#### **Notes**:

- Only columns selected to display (see above) will be listed in the Reorder Columns pop-up'
- The columns available will also depend on the view. This example is for the Moderation Plan.
- You can also reorder using the column headings (drag & drop). The table will revert to the default order next time you log in.

![](_page_12_Figure_1.jpeg)

To create a custom sort order for the rows in the table:

1. Select **View > Sort** from the menu.

![](_page_12_Picture_82.jpeg)

![](_page_12_Picture_83.jpeg)

- 2. Select the column title in the drop-down and the order (ascending or descending).
- 3. Add additional sorting levels as required.
- 4. Select OK to save the order.

#### **Notes**:

• You can also sort using the column headings. The table will revert to the default order next time you log in.

**Example**: Moderation Plan sorted by: System > Level > Standard Number

![](_page_12_Picture_84.jpeg)

#### <span id="page-13-0"></span>Download and Print

Moderation Reports and Annual Summaries can be downloaded for printing or electronic distribution.

Reports can be downloaded from the following pages:

- Moderation Report view
- Moderation Plan table
- Moderation History table.

Any person with access to the application can download/print a report.

Annual Summaries can be downloaded from the Annual Summary view. Only people with access to view Annual summaries can download/print them.

#### <span id="page-13-1"></span>PRINT

![](_page_13_Picture_156.jpeg)

#### **Print multiple moderation reports**

- 1. Log in to the application and select **Moderation History.**
- 2. Ctrl-click to select multiple standards from the table:
	- You can select up to 75 standards.
	- The reports will be generated as individual pdfs within a single zip file.
- 3. Right-click on a selected standard to access the menu.
- 4. Select **Print Report(s)** from the menu.

**Note**: the download time is dependent on the number and size of the reports selected.

![](_page_13_Picture_157.jpeg)

![](_page_14_Picture_150.jpeg)

#### <span id="page-14-0"></span>DOWNLOAD FILES

#### **Filenames**

The print function creates a download file of the selected document(s) with the following naming conventions:

- Single report: Moderation Subject Name Standard Number Year (.pdf)
- Multiple reports:
	- o creates a single zip file for ALL the selected reports: Reports File Created Date Year (.zip)
	- o individual reports within the zip file: Moderation Subject Name Standard Number Year (.pdf)
- Annual Summary: Year Summary School Number (.pdf)

![](_page_14_Picture_151.jpeg)

# <span id="page-15-0"></span>Assessment Plan

#### <span id="page-15-1"></span>Overview

An assessment plan for the next moderation cycle is released by early November each year.

You will receive an email notification when your plan is available, and a reminder to submit your plan prior to the due date. Plans are due early December.

#### **TEOs**

Must select all the standards they are intending to assess and provide the earliest date that the learner evidence will be available for moderation for each standard. TEOs are required to submit an assessment plan if they have consent for NZQA managed standards.

#### **Schools**

Selection of standards and submission of a plan is optional for schools but provides a way to communicate your preferences for moderation to NZQA. If you have no preference on what standards are moderated within a system, then no selection is required for that system.

Where possible, NZQA will include standards selected by the school. However, other considerations sometimes mean this is not possible.

**Note**: Materials Available Date – schools may use this date for your own planning purposes, but the work must be available for your agreed submission date.

#### **Quick Steps**

- 1. Log in to the application and select **Assessment Plan.**
- 2. Select the relevant moderation system.
- 3. Select the relevant standards from the system  $\boxtimes$ .
- 4. Enter the Date Materials Available for each selected standard, if required.
- 5. Save the selected standards in the system.
- 6. Repeat for all relevant systems.
- 7. Enter a comment (optional).
- 8. Select **Submit Plan** to submit to NZQA.

#### **Common Features**

You can modify the Assessment Plan tables and customise them to your personal requirements.

See the following sections under Common Features:

- [Table Options:](#page-5-2) explains the available menu options.
- [Customize a Table:](#page-10-0) for how to add/remove columns, change the default sort order.
- [Export Data from a Table:](#page-7-0) for how to export the data in the plan.

#### <span id="page-16-0"></span>Complete and Submit a Plan

#### **Role required:**

Moderation Processor (General Security User) can complete standard choices and save notes in the comment box.

Moderation Authoriser (High Security User) to submit the assessment plan

#### **To complete and submit an assessment plan**

- 1. Log in to the application and select **Assessment Plan**.
- 2. Select the **Yes** radio button, if you are assessing NZQA standards in the next year.
- 3. To select standards, either:
	- Choose the Select Standards link (to view all standards), or
	- Select the link to an individual system from the summary table.

![](_page_16_Picture_110.jpeg)

- 4. Select individual standards, as required (see the **Select Standards** section of this guide) for all relevant systems.
- 5. As you save your selections the Summary table updates with the:
	- number of standards selected within the system
	- 'latest' materials available date, if entered for standards.

![](_page_16_Picture_111.jpeg)

#### **Complete and submit an assessment plan, continued**

6. Add a comment (optional)

The comment will be visible to the NZQA staff member responsible for confirming your organisation's moderation plan. The comment field takes a maximum of 250 characters.

**Note**: Comments can be added to the comment field by all users. Enter your comment and select the **Save** button below the comment field. Schools: Use the comment box to suggest standards that you cannot select in your assessment plan.

- 7. Select **Submit Plan**, when all standards are selected, and the plan is ready to submit.
- 8. A warning message will display, select **Yes** to submit the plan to NZQA.
	- Following submission (or the due date for school plans) the plan will be locked (read only).

#### <span id="page-17-0"></span>Submit a Nil Assessment Plan

TEOs who are not assessing any NZQA managed standards in the upcoming year should submit a Nil plan.

**Submit a Nil assessment plan (TEOs only)**

- 1. Log in to the application and select **Assessment Plan**.
- 2. Select the **No** radio button, if you are NOT assessing NZQA standards in the next year.
- 3. Add a comment (optional). The comment will be visible to the NZQA staff member responsible for confirming your organisation's moderation plan. The comments field takes a maximum of 250 characters.
- 4. Select **Submit Nil Plan**, if the plan is ready to submit.

![](_page_17_Picture_148.jpeg)

Following submission, the plan will be locked (read only).

#### <span id="page-18-0"></span>Selecting standards

**Role required:** Moderation Processor (General Security User), Moderation Authoriser (High Security User)

#### **To select standards**

- 1. Select the standard (tick) *Selection* checkbox.
- 2. Add the *Date Materials Available* (optional for schools):
	- choose the date from the calendar
	- or, enter the date in the format: dd/mm/yyyy.

![](_page_18_Picture_142.jpeg)

**Note**: schools may use this date for your own planning purposes, but the work must be available for your agreed submission date.

- 3. Continue selecting standards for this system, as appropriate.
- 4. Save your selections using:
	- **Save**  to save without closing the window.
	- Save and Exit to save and return to the plan overview.

#### **Note: System Name**

The NZQA Moderation System name that appears at the top of the list, on the Select Standards window, defaults to that for the first standard on the list. So, if you open a:

- System then it is the system name
- all standards (i.e. use the **Select Standards** link) it displays the system for the first standard in the list and may change if the standards are re-ordered or filtered.

# <span id="page-19-0"></span>Finding a specific standard

Use the Search function to quickly find an individual standard or all standards in a system.

![](_page_19_Picture_133.jpeg)

![](_page_20_Picture_109.jpeg)

#### 4. The **Select Standard** page updates with all the standards that match the search criteria.

• Example: Search for standard: 91080

![](_page_20_Picture_110.jpeg)

#### <span id="page-20-0"></span>Submitted Plans

Once the plan has been submitted it will be locked (read-only). If you require changes to your plan after you have submitted it please contact your School Relationship Manager or Moderation Support person.

![](_page_20_Picture_111.jpeg)

# <span id="page-21-0"></span>Moderation Plan

#### <span id="page-21-1"></span>Overview

The Moderation Plan will become available when NZQA has selected the standards for moderation. The timing may vary according to the type of provider and your moderation submission date.

![](_page_21_Picture_116.jpeg)

#### **Show/hide explanatory text**

The explanatory text at the top of the page can be hidden to increase the visible area of the screen. The expand/contact icon is located beside your organisation name.

 $\blacktriangleright$ 

Text section hidden - click to expand.

Text section expanded – click to hide.

#### **Common Features**

You can modify the Moderation Plan table and customise it to your personal requirements.

See the following sections under Common Features:

- [Table Options:](#page-5-2) explains the available menu options
- [Customize a Table:](#page-10-0) for how to add/remove columns, change the default column and sort order
- [Export Data from a Table:](#page-7-0) for how to export the data in the plan

### <span id="page-22-0"></span>Make a Moderation Submission

#### **Quick Steps**

- 1. Log in to the application and select **Moderation.**
- 2. Select the required standard.
- 3. Complete the **Submission Details** and **Assessment Task** sections.
	- For a digital submission:
		- $\circ$  Enter a link (URL, username and password (if required for the moderator to access the materials), OR
		- o Upload digital materials for the task.
- 4. Save the submission.
- 5. **Add Learners**: enter a grade for each learner, and comments as appropriate.
	- For a digital submission:
		- o upload digital materials (if not submitting by URL, as above)
- 6. **Save,** and update status to **Ready to Submit.**
- 7. **Submit** the standard to NZQA for moderation (authorisers only).
- 8. If you selected Physical submission you should receive an email containing the moderator's address within 5 working days. Forward the materials to the moderator as soon as possible.

#### <span id="page-22-1"></span>CREATE A SUBMISSION FOR A STANDARD

**Role required**: Moderation Processer or Moderation Authoriser (High Security User)

# **To create a submission for a standard** 1. Log in to the application and select **Moderation**. 2. CHECK you have the correct plan year selected.

• Change the year in the *Select Moderation Plan Year* field, if required.

![](_page_22_Picture_20.jpeg)

- 3. Select the relevant standard.
- 4. Open the Actions menu (from the menu or 'right-click' on the selected standard) and select **Edit Submission.**

![](_page_22_Picture_203.jpeg)

#### **Create a submission for a standard, continued**

- 5. Complete the **Submission Details** section:
	- *Submission Type* 
		- Digital if submitting materials on-line
		- − Physical if submitting materials by courier.
	- *Language*
		- − English default
		- − Te Reo Māori or 'Other' choose the appropriate value.
	- *Version*
		- − defaults to the latest version of the standard, update if a different version was assessed.
- 6. Complete the **Assessment Materials** section:
	- *Source*
		- − the source of the assessment task.
	- *Modified*
		- − Yes if the assessment task was modified (other than context) before use.
		- − No if the assessment task was unmodified (other than context).
- 7. If making a digital submission, either:
	- Enter a cloud storage link
	- Include a username and password, if needed for the moderator to access the files.

#### **Or**

- Attach the assessment task files to the submission, in the Activity section:
	- − Select **Browse**
	- − Find the file you want to upload, select it then click **Open**.
	- − Repeat as required.
- 8. **Contact – additional to main/authoriser contact** optional Enter an additional email address to also receive notification when the moderation report is available. The Principal's Nominee in a school and Tertiary Moderation Liaison people are notified automatically.

**See**: [Moderation Submission Tips](#page-25-1) an[d Appendix D: File Management & Digital Submissions](#page-45-0) for additional information on making digital submissions.

#### Edit submission Biology (/Human Biology) - Level 2 - 91155 Demonstrate understanding of adaptation of plants or animals to their way of life **Submission Details** Submission Type How will the material be submitted? Г Link If you are uploading files then attach them under Assessment Task & Learner Evidence bel If you want to submit a link (URL) to the files then enter it here If the link above requires a username or password to access the files, please enter th Password Username Language What language will the submitted material be in? English Version Which version of the standard was asset  $\overline{2}$ **Assessment Materials** Source<sup>\*</sup> Where was the assessment task sourced from? Modified<sup>\*</sup> Was the asses ment task modified before use (a  $O$  Yes  $\bullet$  No Activity Add all of the documents relevant to the assessment activity Choose file No file chosen Contact - additional to main/authoriser contact nele of the

#### <span id="page-24-0"></span>Enter learner grades and upload materials

#### **Role required**: Moderation Processer or Moderation Authoriser (High Security User)

**To enter learner grades and upload materials**

#### **Notes**:

- Complete the Submission Details and Assessment Task sections (above), before adding learners.
- **Enter a learner grade for ALL learners that you are submitting evidence for**.

#### 1. Select **Add Learner**.

- 2. Enter the details for the learner.
	- *Learner Identifier* an identifier is automatically assigned (Learner A-H).
	- Label any physical materials being submitted with the matching identifier.
	- *Grade* select the learner's grade from the list of values (mandatory).
	- *Comment* an optional comment on the grade awarded, or to note if evidence applies to more than one learner.
	- *Group work identifier* use this option to identify an individual in a group work. Use a description (red shirt) not the learner's name.
- 3. If this is a digital submission and you have not included a link, then attach the learner evidence:
	- Select **Browse...**
	- Find the file you want to upload, select it then click **Open**.
	- Repeat as required.
- 4. To add more learners, click the **Add next** button, and repeat steps 2 & 3.
- 5. Select **Save and Exit**, when all learner grades are added.
	- As each learner is added the summary table (on the Edit Submission window) is updated.
	- From the summary table, you can:
		- view the attached evidence
			- − open and edit the learner record,
			- − delete the entire record.
- 6. When the standard is ready for submission select **Ready to Submit.**
	- The status of the standard is now 'Submission - Ready to Submit'
	- The standard remains editable until it is submitted.
- Save and Exit | Add next Cancel **Learner Evidence & Assessor Judgments**  $m$ er Gra  $\overline{M}$  $\mathscr{D}$  $\overline{A}$  $\mathbb{R}$  $\dot{\mathbb{m}}$  $\overline{B}$  $\overline{A}$ 前一  $\overline{c}$  $\overline{N}$ 亩 D.  $E$  $\dot{\mathbb{H}}$ Cancel | Ready to Submit | Add Learner Save and Exit Save **Cancel Submission**

ONLY use to identify an individual in group work, (e.g. blue scarf, second voice)

Add all relevant evidence for this learner. You can add as many files as required. If evidence applies to more than one learner only load it once and note in the

**NZQA External Moderation** 

arner id onto any physical evidence that you send to us. (Not required

 $\overline{\mathbf{v}}$ 

Ad& Learner

Learner B

Grade  $\overline{M}$ 

Comment

**Fyidence** 

■101

for on-line submissions.)

Group work identifier

Please DO NOT use the learner's name.

comments for the other learners. Browse... No file selected

History - Level 3 - 91437

Optional comment related to grade awarded

7. At any stage or preparing a submission it can be cancelled before submitting to NZQA by selecting **Cancel Submission**. This will set the status of the standard back to Submission – Not Started.

<span id="page-25-0"></span>Submit one or more standards to NZQA

**Role required**: Moderation Authoriser (High Security User).

#### **To submit a standard for moderation**

- 1. Log in to the application and select **Moderation**.
- 2. Review standards where the status is 'Submission Ready to Submit'.

#### **Check**:

- The Submission Details and Assessment Task sections are complete.
- A learner grade is entered for ALL learners that you are submitting evidence for.
- Digital submissions only:
	- $\circ$  A Link (URL) is included with a username and password if required,

OR

 $\circ$  At least one document/file is uploaded for the Assessment task and each Student.

- 3. Submit the standard(s) for moderation.
	- For **one** standard:
		- o Select the standard and open the action menu (right-click).
		- o Select **Submit**.
		- o Displays a confirmation message for the standard:
		- o Select **Yes.**

![](_page_25_Picture_19.jpeg)

NZQA External Moderation

You are about to submit multiple standards to NZQA for moderation. Are you sure?

Yes | No

- For **multiple** standards:
	- o **Note**: this action submits ALL standards with status 'Ready to Submit'
	- o Select a standard and open the action menu (right-click).
	- o Select **Submit All**.
	- o Displays a confirmation message for the standards:
	- o Select **Yes**.

#### **Result**:

- The standards are submitted to NZQA for moderation.
- The status of the submitted standards changes to 'Submission Submitted'
- The submitted standards are no longer editable.

#### **See**: [Moderation Submission Tips](#page-25-1) for how to:

<span id="page-25-1"></span>• Respond to submission error messages.

#### <span id="page-26-0"></span>Submission Tips

![](_page_26_Picture_174.jpeg)

#### **Submitting a link**

Files stored in a cloud storage system (e.g. Google Drive, SharePoint) can easily be submitted by providing a share link or URL.

Ensure that:

- the files relevant to the standard are organised so that the assessment task and work for each of the students is readily identifiable by the moderator.
- the share rights are set so the moderator can directly access the materials. For example:
	- o Google Drive set to "Anyone with the link".

**Note**: Files are secure behind both the organisation user login and the moderator login.

- 1. Enter the link/URL into the Link field in the **Submission Details** section
- 2. Ensure a username and password are included, if needed to access the files.

![](_page_26_Picture_175.jpeg)

3. **Ensure grades are entered in the application for ALL students**. If a grade is not entered via the application the moderation result cannot be recorded for that student.

#### **Removing access to materials**

NZQA access to the materials is required if you wish to query or appeal the report.

Once the moderation is complete and the report becomes final, access to the materials can be removed.

#### **Submission Error Messages**

The following are common validation error messages that occur when making a moderation submission, and what to do about them:

![](_page_27_Picture_130.jpeg)

# <span id="page-28-0"></span>Moderation Reports

#### <span id="page-28-1"></span>Moderation Report Dates and Statuses

The following table provides information on how the status and report due date change according to the progress of the submission and report.

![](_page_28_Picture_161.jpeg)

#### **Quick Steps – View, Print and Query**

- 1. Log in to the application and select **Moderation.**
- 2. Select the required standard:
	- The status must be Report- Provisional, Report-Final or Report-Final (Appeal)
- 3. Right-click on the selected standard.
- 4. Select the required menu option to view or print the report.
- 5. To query a report (Moderation Plan only):
	- Select **View Report**, then **Query Report.**
	- Enter your query and **Submit**.

#### <span id="page-29-0"></span>View a Moderation Report

There are two options for viewing a report.

- Recently published reports (provisional) and final reports for the current and previous year can be viewed from the **Moderation Plan** page.
- All final reports including reports more than two years old can be viewed from the **Moderation History** page.

Only reports in the following statuses can be viewed:

- Report-Provisional
- Report-Final
- Report-Final (Appeal)

Once final, reports will remain available indefinitely.

**View a moderation report – Moderation Plan View Role required**: any person with access to the application can view reports. 1. Log in to the application and select **Moderation**  2. Select (click) on the required standard, then right-click to access the menu. 2018 Moderation Ref : AMP-1900844 ABC College (1234) **Final Date for Moderation S Select Modera** t, Submissio<br>Type Submitted Date te Mat. Sta<br>Ni Level NZQA Mod. System Outcon Report (Due) Date 07.Mar.2018 90856  $\overline{1}$ English Digital 06.Mar.2018 Consistent Report - Final 91106 Digital 31-Oct-2017 Consistent English 03-Nov-2017 Report - Final Submit All 91350 06-Mar-2018 06-Mar-2018  $\overline{2}$ Technology Digital Report - Final (Appeal)  $\mathbf{y}'$  Submit 22756  $\overline{3}$ Maori Performing A Digital 06-Mar-2018 Käore and kia örite... 06-Mar-2018 Report - Final (Appeal) **DE View Submission** 27999 English Language Physical 13-Nov-2017 05-Dec-2017 Report - In Progress  $\overline{2}$ Edit Submission Ctrl+E 8998  $\overline{2}$ Sociology Digital 06-Mar-2018 27-Mar-2018 Report - In Progress View Report **Childe** 91442 06-Mar-2018 27-Mar-2018 Report - Provisional Visual Arts 1-4 Digital 3 **Co** Print Repor 91537  $\overline{3}$ Chinese Digital 06-Mar-2018 27-Mar-2018 Report - Provisional 91340 þ Technology - Design and Visual Co Digital 06-Mar-2018 27-Mar-2018 Report - Provisional Histon 3. Select **View Report** from the menu.  $\circ$  The overview section of the report is displayed

#### **View a moderation report, continued**

- 4. Drill down to each section, as required.
	- **Assessor Decisions**: The outcome of the moderation. To see the learner grades, select **View Details**.
	- **Assessment Task**: The outcome for the assessment task, if moderated. To see the detail of any issues and recommendations, select **View Details**.
	- **Issues**: This section only displays if one or more issues were identified during moderation.
	- **Query**: This section only displays if your organisation has sent in a query about this moderation report. To see query details, select **View Details**.
	- **Appeal**: This section only displays if your organisation has appealed this moderation report. In this example, no appeal has been created.
- 5. Select **Download Report** to generate a printable version of the report.
- 6. Select **Cancel** to close the report.

![](_page_30_Picture_224.jpeg)

#### **View Learner Details**

The assessor and moderator's grades for the learners are displayed in a summary table. To view the details for a specific learner:

- **Click the View Comments** ( **Be** ) icon for that learner.
- View the Evidence that was uploaded for the learner (digital submissions only).
- View assessor and moderator grades and comments.

Use the **<Prev** and **Next>** buttons to move through the list of learners.

![](_page_30_Picture_17.jpeg)

#### <span id="page-31-0"></span>Query a Moderation Report

Use a Query where you're not clear on the meaning of something in the moderation report, to clarify the decisions and comments following moderation.

You can only submit a query if the status of the report is 'Report-Provisional'.

#### **Role required**: Moderation Processer or Moderation Authoriser (High Security User)

![](_page_31_Picture_175.jpeg)

![](_page_31_Picture_176.jpeg)

Submitting a query doesn't change the status of the standard in the moderation plan. The only difference is that a **Query** section gets added to the report.

The Principals' Nominee or Moderation Liaison will receive an email notification when the moderator responds to the query.

To view a query, click the **View Details** link on the moderation report, then view the questions and responses.

#### NZQA External Moderation

#### **Query Moderation Report**

![](_page_31_Picture_12.jpeg)

#### Feedback on moderation reports

When you view a provisional moderation report there is a **Feedback** option.

This is intended as an opportunity to provide NZQA with feedback regarding the detail, clarity, and helpfulness of the moderation report.

Selecting Feedback will open a pop-up window in which you can select your responses from the drop-down menu alongside each question.

Select **Submit** to save your responses and close the window.

![](_page_32_Picture_174.jpeg)

![](_page_32_Picture_175.jpeg)

Download Report | Cancel

### <span id="page-32-0"></span>Appeals

#### <span id="page-32-1"></span>Appeal a Moderation Report

An **appeal** may be appropriate if you disagree with moderation decisions and/or comments. Before creating an appeal, you should discuss it with the Principals' Nominee or Moderation Liaison for your organisation.

If you just want more information or clarification about something in the report, then submitting a query may be more appropriate.

**Note**: An appeal must be submitted within 30 working days of the 'provisional' moderation report being published. After this time, the report becomes final.

#### **Quick Steps**

- 1. Log in to the application and select **Moderation.**
- 2. Select the required standard.
	- The status must be: Report Provisional.
- 3. Right-click on the standard.
- 4. Select **View Report** from the menu.
- 5. Select **Appeal report**.
- 6. Enter appeal details and attach evidence (if relevant).
- 7. Select **Ready to Submit**.
- 8. **Submit** the appeal (Management Authoriser only).

**Note**: an appeal can only be submitted from the Appeal view, it cannot be submitted from the moderation plan.

# <span id="page-33-0"></span>Prepare Appeal

**Role required**: Moderation Processer or Moderation Authoriser (High Security User)

![](_page_33_Picture_56.jpeg)

#### **Prepare an appeal, continued**

- 4. For each issue, include:
	- Description: the issue you've identified within the report (up to 1000 characters)
	- Material reference: location of the evidence to support the appeal within the assessment materials (up to 250 characters)
	- Action requested: what outcome you are seeking (up to 250 characters).
	- **Save** the issue.
- 5. Create additional issues, as required, (maximum of four), click the **Add next** button, and return to step 3.

6. Evidence required for an appeal will depend on how the original evidence was submitted.

![](_page_34_Picture_209.jpeg)

**Note**: If the original moderation submission was a *physical submission*, you can upload digital files of the material to expedite the appeal process.

- Select **Attach Evidence**.
	- − In either the **Assessment Task** or **Learner Evidence** sections, select the **Browse** button.
	- − Find the file you want to upload, select it then select **Open**.
	- − Repeat as required and **Save**.

Only material orignially submitted for moderation should be included with an appeal. Any additional material will not be considered for the appeal.

- 7. Once you have added all the issues and evidence, select **Ready to Submit.**
	- You can still edit an appeal with status 'Ready to Submit'.

#### <span id="page-35-0"></span>Submit Appeal

**Role required**: Moderation Authoriser (High Security User)

**To submit an appeal to NZQA**

- 1. Select **View Report** for the relevant standard on the moderation plan. **Note**: the status should be 'Appeal Ready to Submit'
- 2. Select **Appeal Report**.
- 3. Review the appeal details. Ensure that:
	- the issue Description and Action Requested sections contain sufficient detail
	- only originally submitted material is included. Any additional material will not be considered for the appeal.
- 4. **Save** any updated details, as required.
- 5. Select **Submit**.
	- A confirmation message showing the standard number displays.
- 6. Select **Yes** to submit the appeal to NZQA.
	- The status of the standard changes to 'Appeal submitted'.
	- Once you submit an appeal, you will no longer be able to edit it.

![](_page_35_Picture_15.jpeg)

#### **What Next?**

When the appeal is received, NZQA checks that it meets the appeal criteria:

- If it doesn't, you will receive a notification that the appeal was declined with the reason why.
- If it does, NZQA will start processing the appeal.

The appeal outcome is recorded in the moderation report.

The Principals' Nominee or Moderation Liaison is notified when the final report is available.

# <span id="page-36-0"></span>Annual Summary

#### <span id="page-36-1"></span>Overview

The annual summary provides an organisational level outcome for National External Moderation of NZQA managed standards.

#### **Quick Steps**

- 1. Log in to the application and select **Annual Summaries.**
- 2. Select the required summary.
- 3. View online or download and print the summary report.
- 4. Click the Moderation History link to access the moderation report historical view.

#### <span id="page-36-2"></span>View an Annual Summary

**Role required**: only users with Moderation Authoriser or Moderation Management View can view the Annual Summary reports.

![](_page_36_Picture_131.jpeg)

5. Select **Download** for a printable version of the annual summary.

# <span id="page-37-0"></span>Moderation History

#### <span id="page-37-1"></span>Overview

All final reports are available from the Moderation History page, including those for the current and all previous moderation cycles.

You can select and download multiple reports from the Moderation History page.

#### **Common Features**

You can modify the Moderation History table and customise it to your personal requirements.

See the following sections under Common Features:

- [Table Options:](#page-5-2) explains the available menu options
- [Customize a Table:](#page-10-0) for how to add/remove columns, change the default column and sort order
- [Export Data from a Table:](#page-7-0) for how to export the data in the plan

#### <span id="page-37-2"></span>View Historical Moderation Reports

**Role required**: any person with access to the application can view historical reports.

#### **View Moderation History**

1. Log in to the application and select **Moderation History.**

![](_page_37_Picture_122.jpeg)

You can:

- open an individual report to view it, or download single or multiple reports for printing, see: [Download and Print](#page-13-0) section.
- add 'Issues' columns to this view (see: [Customize a Table\)](#page-10-0), to easily see any issues raised in the report..

![](_page_38_Picture_27.jpeg)

The report view differs slightly from the view available from the Moderation Plan page, however the content is identical. Collapsed sections can be expanded by clicking the section header.

![](_page_38_Picture_28.jpeg)

# <span id="page-39-0"></span>Appendix A: Access Rights

#### <span id="page-39-1"></span>Manage User Access

If you need to arrange access to the moderation application for staff, please follow the normal procedure within your organisation for an Education Sector Logon. (**ESL**)

An email address is mandatory and must be unique to the user (not shared by any other person who will also login via ESL). This email is used for verifying identity, not for sending notifications.

The following roles are available for users of the external moderation application.

![](_page_39_Picture_217.jpeg)

### **For TEOs:**

The access required is on the following section of the ESL form:

![](_page_40_Picture_23.jpeg)

# <span id="page-41-0"></span>Appendix B: Browsers

#### <span id="page-41-1"></span>Supported Browsers

The following browsers are supported by the application:

- Google Chrome 45+
- Mozilla Firefox 31+
- Internet Explorer 11.\*
- Safari 8.\*

The NZQA External Moderation application is supported across a range of browsers, however not all browsers behave in the same way, and functionality changes over time. If you are experiencing issues with the application using a particular browser, please try a different one. We have found Mozilla Firefox provides the best experience when using the application.

If you are using any browser other than those listed, then we cannot guarantee the application will work correctly.

#### **Incognito Mode**

Browsers offer the option of an 'incognito' mode where some of the information, such as cookies, that can cause application issues is not saved between sessions.

You can access incognito mode in:

- Chrome: from the Customize menu > New incognito window (Ctrl+Shift+N)
- Firefox: from the Open menu > New Private Window
- IE: from the Tools menu > Safety > InPrivate Browsing (Ctrl+Shift+P)
- Safari: from the File menu > New Private Window (Command-Shift-N)

#### <span id="page-41-2"></span>CLEAR BROWSER HISTORY

It may be necessary to clear your browser history (a.k.a. clearing the cache) if you have encountered an Oracle error or are having persistent issues with 'weird behaviour' in the application. (See: [Appendix C:](#page-44-2)  [Oracle Errors\)](#page-44-2).

It is possible with most supported browsers to clear your history without clearing saved passwords, etc.

Always shut down the External Moderation Application before clearing your history.

![](_page_42_Picture_205.jpeg)

![](_page_42_Picture_206.jpeg)

**Note**: It's usually Ok just to close the browser if using Firefox and start again. Clear the history if the error persists.

**Clear browser history - Internet Explorer (IE)**

- 1. Select **Tools > Internet options** , at the top of the browser window
- 2. Under Browsing history select **Delete…**.
- 3. Check:
	- Temporary Internet files and website files
	- Cookies and website data.
- 4. Select **Delete**.
- 5. Close the browser, re-open and try again.

![](_page_43_Picture_142.jpeg)

#### **Notes**:

- Always clear the history if you encounter an Oracle Error while using Internet Explorer.
- If you select the option to 'Delete history on exit' then the cache will automatically be cleared every-time you close the browser.

#### **Clear browser history – Safari**

- 1. Enable the **Develop** menu:
	- Choose: **Preferences > Advanced**
	- Check: 'Show Develop menu in menu bar'
	- Close out of Preferences.

![](_page_43_Picture_143.jpeg)

# <span id="page-44-2"></span><span id="page-44-0"></span>Appendix C: Oracle Errors

#### <span id="page-44-1"></span>BROWSER 'BACK' BUTTON

Many of the issues schools/TEOs have experienced with the NZQA External Moderation application result from using the **browser back button** to exit a screen.

PLEASE DO NOT use the browser 'Back' button (or other browser navigation) to exit a screen in the application – always use the applications' navigation (e.g. NZQA Logo or Home symbol) or button options (i.e.Exit, Cancel).

Using the browser Back button is the main cause of the 'Oracle Internal Error' and other unfriendly screen behaviour such as:

- duplicated columns in tables
- multiple banners
- 'missing' fields in Edit screens.

If any of the above occur you can:

• Use the **Refresh** function to restore a table with duplicated columns,

Or:

- Exit the External Moderation application.
- Delete the browser cache, cookies, and history.
- Close the browser completely (all tabs) and re-open.
- Login again to continue working.

# <span id="page-45-0"></span>Appendix D: File Management & Digital Submissions

### <span id="page-45-1"></span>MANAGING FILES STORED IN THE CLOUD OR ON YOUTUBE

#### **To submit files stored in the Cloud**

Files stored in a cloud storage system (e.g. Google Drive, SharePoint) can easily be submitted by providing a share link or URL.

Ensure that:

- the files relevant to the standard are organised so that the assessment task and work for each of the students is readily identifiable by the moderator.
- the share rights are set so the moderator can directly access the materials. For example:
	- o Google Drive: "Anyone with the link".

#### **Submit files stored on YouTube**

In this situation:

- provide a URL for each student (by pasting into a document)
- if all the URLs are in a single document then clearly identify each link, and upload the document, or
- you can upload a separate document for each student, or

Don't forget to upload your assessment task/link when preparing your submission.

#### <span id="page-45-2"></span>FILE SIZES AND TYPES

#### **Accepted File Sizes**

File sizes are limited by the External Moderation Application. Large files, especially videos, may impact on your experience for reasons other than platform limitations.

Our experience indicates that file sizes of up to 30MB will enable an acceptable experience of submitting files.

If you get an "Oracle Internal Error" then the file size is too large.

This is best resolved by uploading moderation materials to cloud storage and then save the share link (URL) in the submission as outlines above.

If you get an error, you should also clear your browser cache, cookies and history.

There are several reasons why smaller files are more manageable:

- depending on where you are working from, large files typically take a long time to upload; the upload may fail if the digital moderation application times out (this is set to occur after 15 minutes if you do not confirm your intention to continue)
- they may use more storage space in your school system than you intend
- depending on where moderators are working from, large files typically take a long time to download and could also be subject to timeout.

We are happy to discuss options for managing large files on a case-by-case basis. Please contact [modsupport@nzqa.govt.nz](mailto:modsupport@nzqa.govt.nz) or (04) 463-3240, to do this.

![](_page_46_Picture_170.jpeg)

#### <span id="page-46-0"></span>**MANAGING VIDEO FILES**

Video files are best uploaded to cloud storage and the share link saved in the moderation submission with the share permissions set so that the moderator can directly access the materials for moderation. Files stored in the cloud should be clearly identified and all learner grades still need to be entered into the submission.

#### **To reduce file size**

Reduce the size of files by:

- adjusting the recording settings on your video camera
- converting the file to another file type

Video cameras, by default, are usually set to 'auto'. The settings for the recording size and the frame rate are likely to be high and this creates large files (>200MB). There are many YouTube videos and other online guides on how to adjust your camera settings to create smaller video files.

#### **Convert to an accepted format**

The accepted video file types are: mp4, avi or mov.

There are numerous applications available to convert video files from one format to another. See the Useful Resources below. Many applications also have an export function which allows you to export files in a common format.

Converting to another format may also compress the file.

#### **Other Useful Resources**

The following links provide more information on managing file formats.

<http://www.zamzar.com/fileformats/>

This website categorises many different file formats for documents, images, music, and video files, among others. It also provides an online conversion facility.

<https://www.lifewire.com/guide-to-camcorder-video-file-formats-487992>

Provides a useful guide to camcorder video file formats.